#### **Login bookingsystemet**

For at logge direkte ind i systemet skal du skrive adressen:<http://aktiviteter.aeldresagen.dk/Admin> i adresselinjen og klikke på Enter tasten.

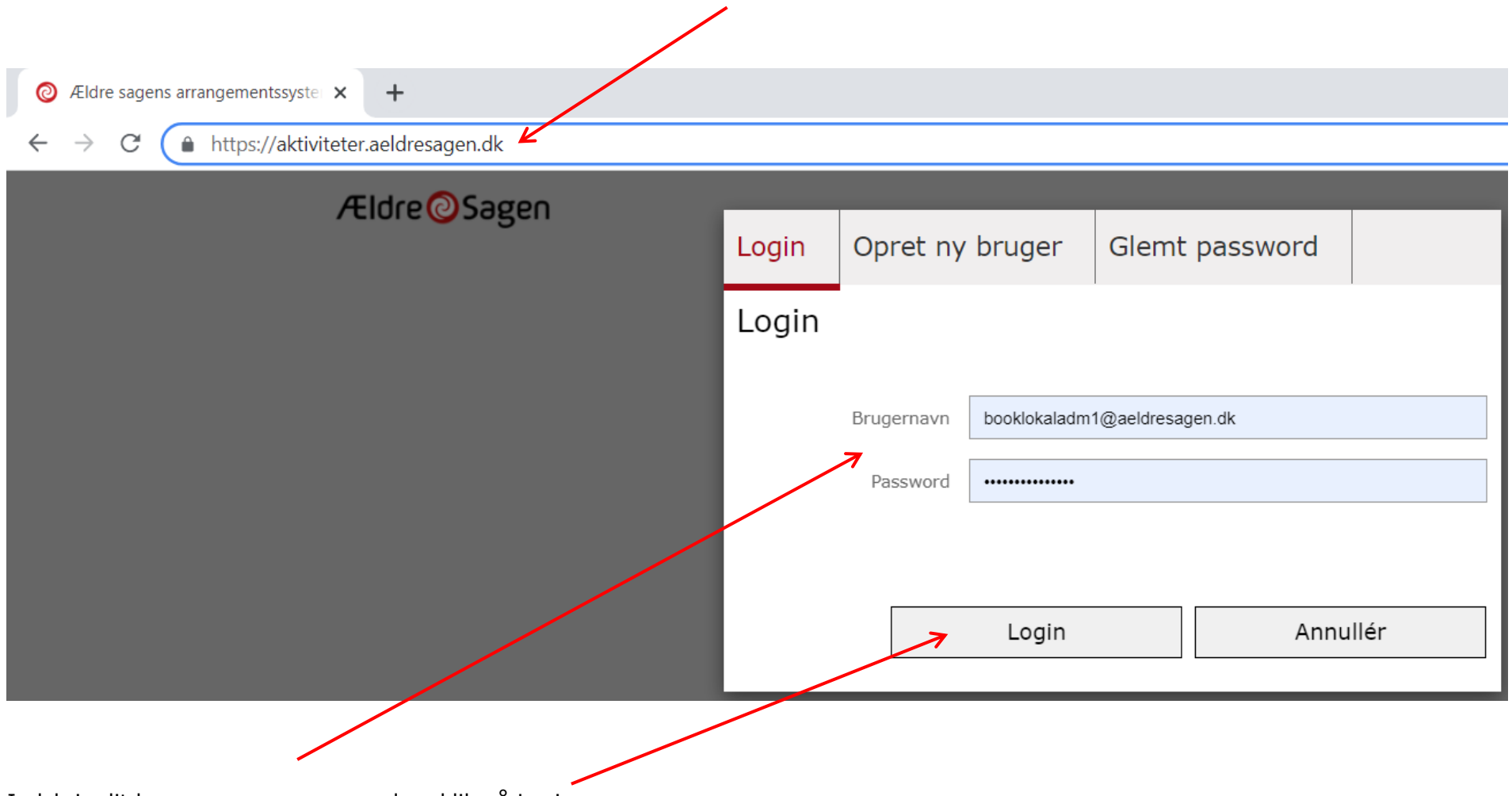

Indskriv dit brugernavn og password og klik på Login.

For login til sandkassen bruger du denne adresse:<http://sandkasseaktiviteter.aeldresagen.dk/Admin> (samme brugernavn og password)

**Tag udgangspunkt i personen** klik på Søg person (1). Vælg søgekriterie (2). Skriv søgeoplysninger i søgefeltet (3). Skriv personens fornavn (4) og klik på Søg (5). Nu vises en liste over fremsøgte personer. Klik på personens navn (6).

Ved medlemsnummersøgning kan man finde medlemmer uden for lokalafdelingen. Ved søgning på alle andre kriterier finder du kun personer der er medlem i din egen lokalafdeling.

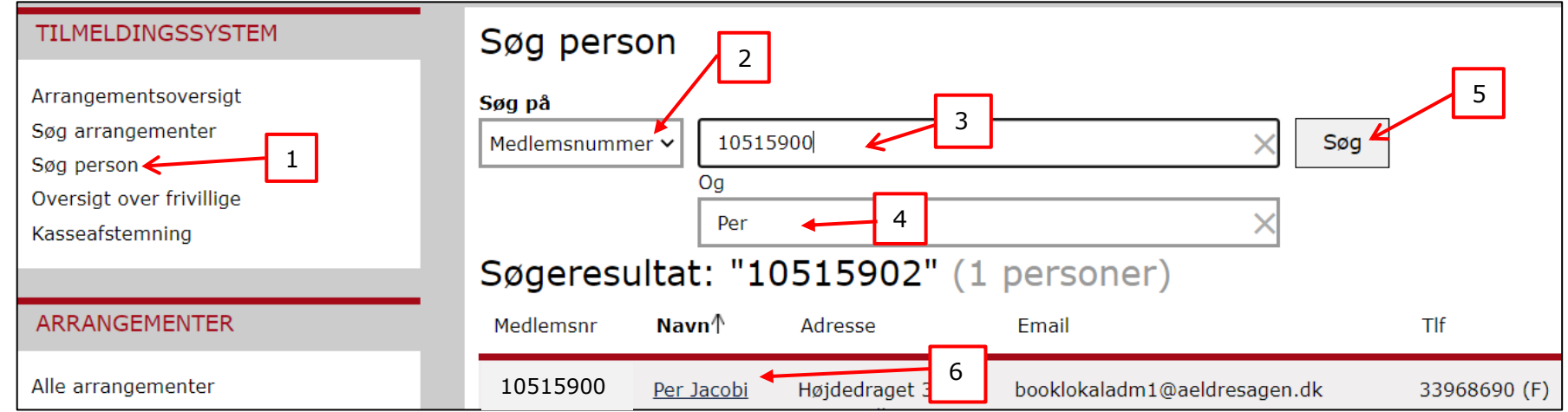

Personens stamkort åbner nu. Klik på Tilmeld i højre side (7).

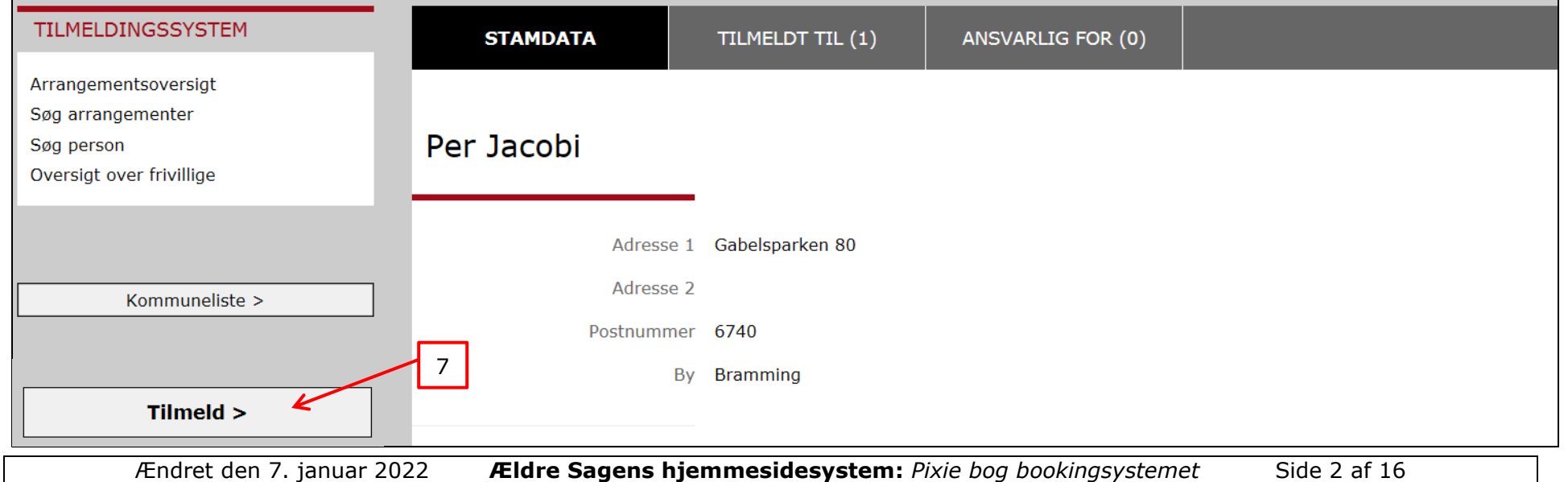

## **Ret kontaktoplysninger**

Klik på redigeringsikonet ud for den kontaktoplysning der skal redigeres (1). Udfyld feltet (2). Klik på Gem (3).

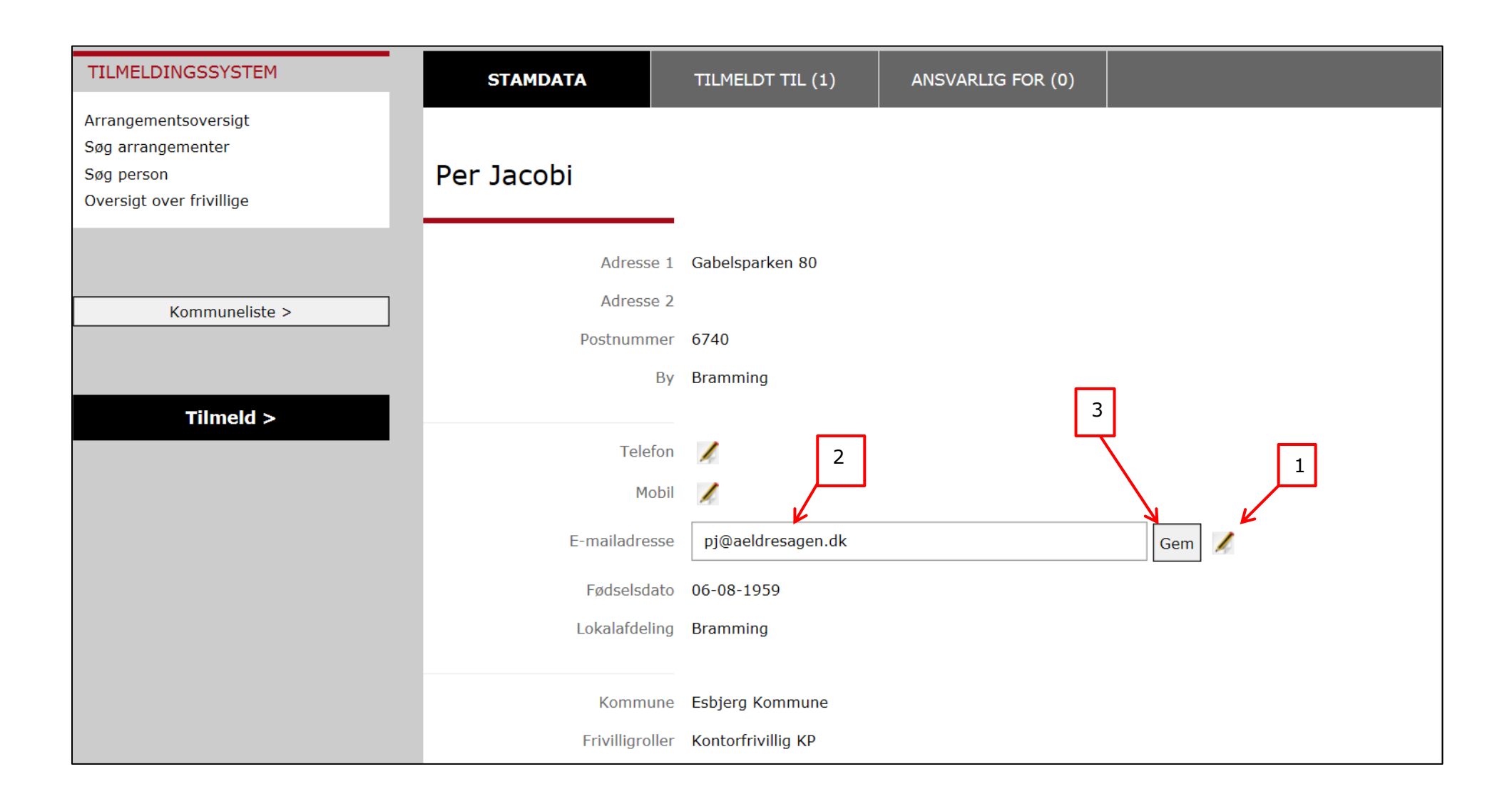

Kontaktoplysningen er nu gemt på personen i den centrale database.

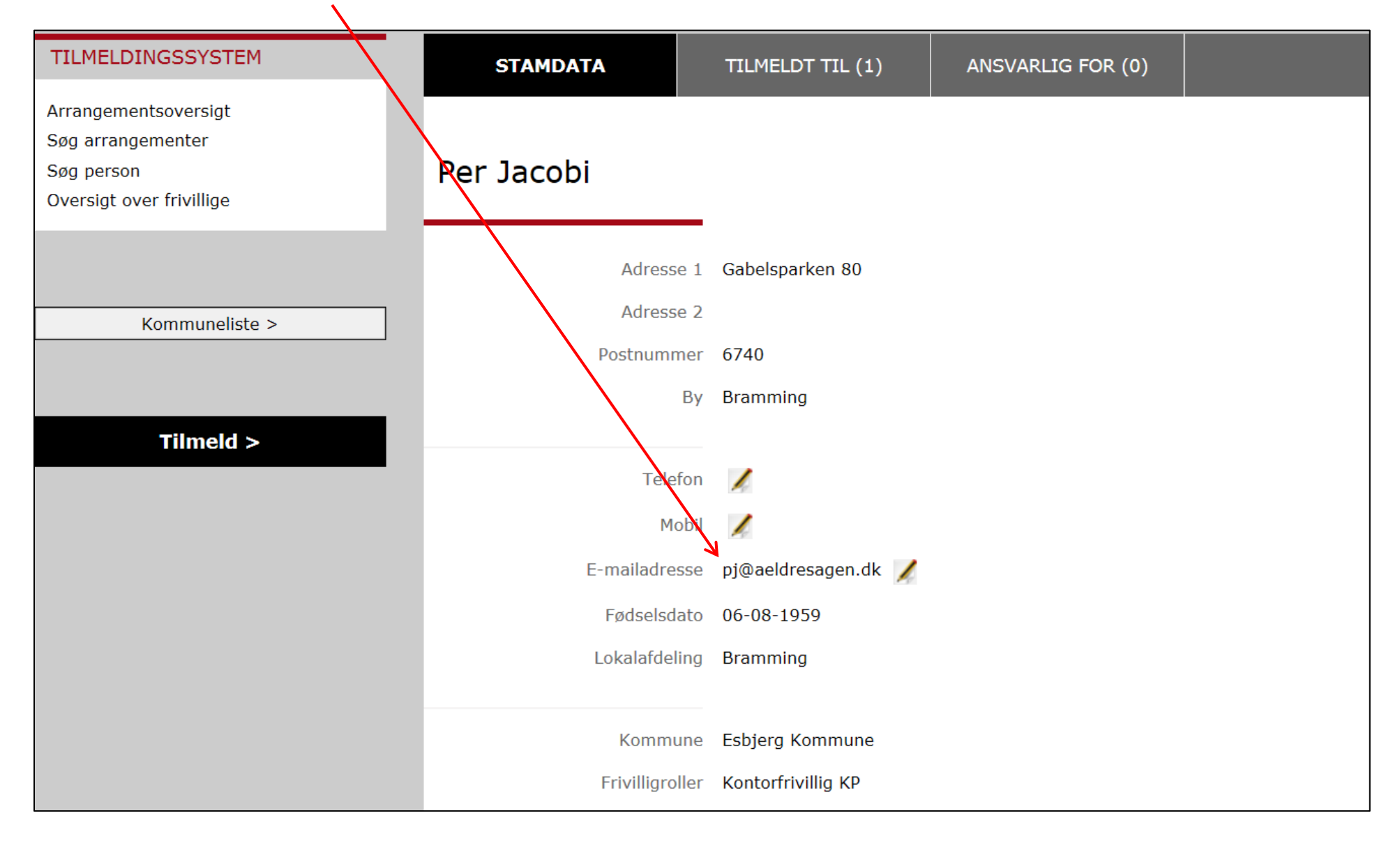

På fanen Tilmeldt til er angivet de arrangementer personen er tilmeldt og status for tilmeldingen (1). Man kan se og tilføje bemærkninger (2) og printe eller maile kvitteringen for det enkelte arrangement (3). For at tilmelde personen til et nyt arrangement klik på Tilmeld (4)

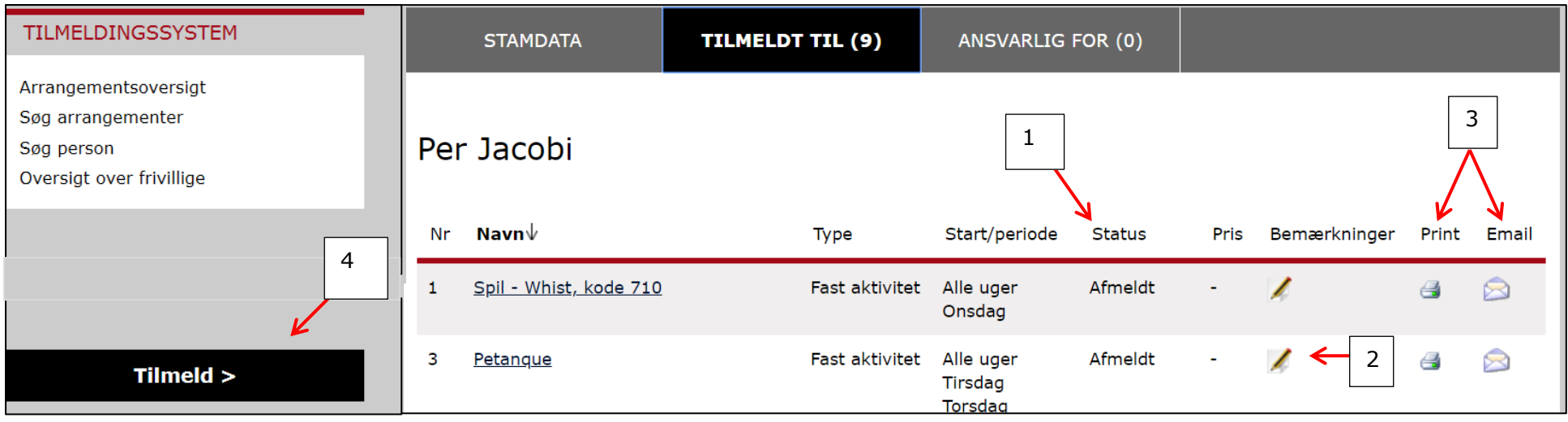

Man kan se alle de arrangementer en person er tilmeldt også hvis arrangementet hører til i en anden lokalafdeling.

**Find arrangementet** ved at søge på titel (1), marker (2) og klik næste (3).

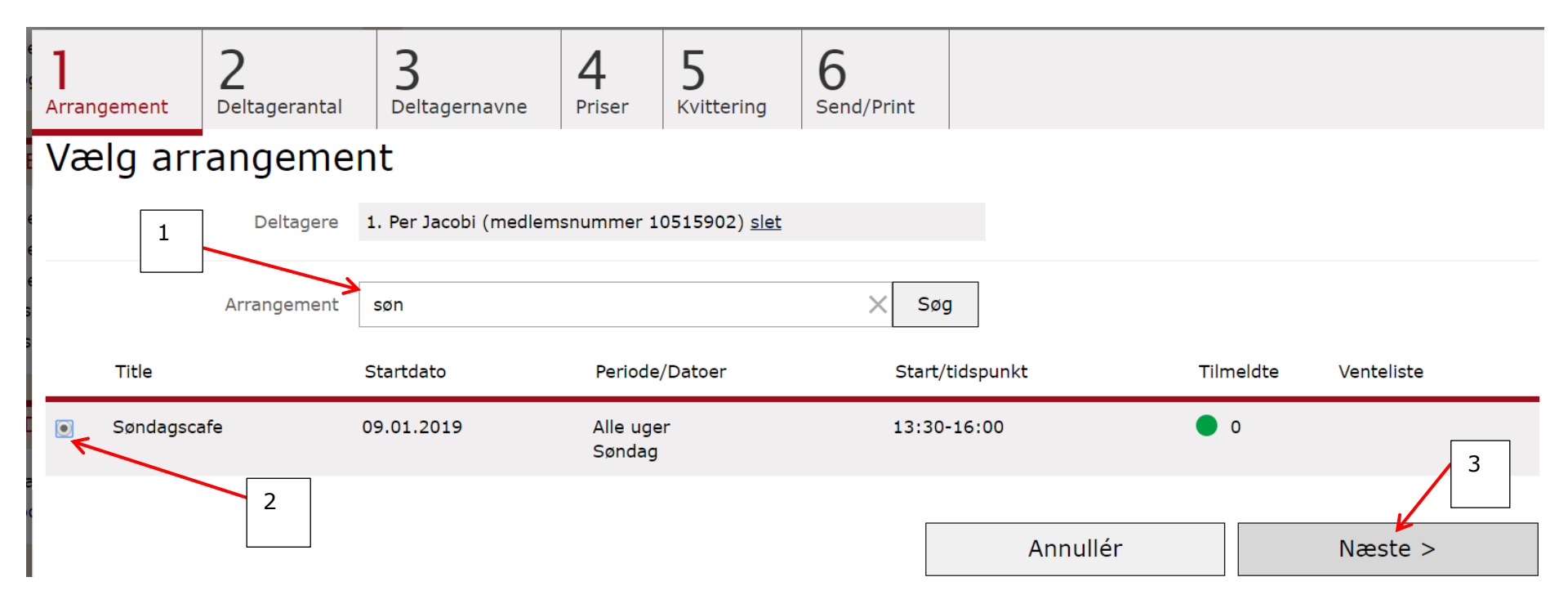

# **Fane Deltagerantal:**

Marker på knapperne hvor mange personer der ønskes tilmeldt (1). Der er fastsat ved oprettelse af arrangementet i arrangementsskabelonen, hvor mange personer der maksimum må tilmeldes af gangen, og det er kun det antal knapper der er aktive. Klik på Næste (2).

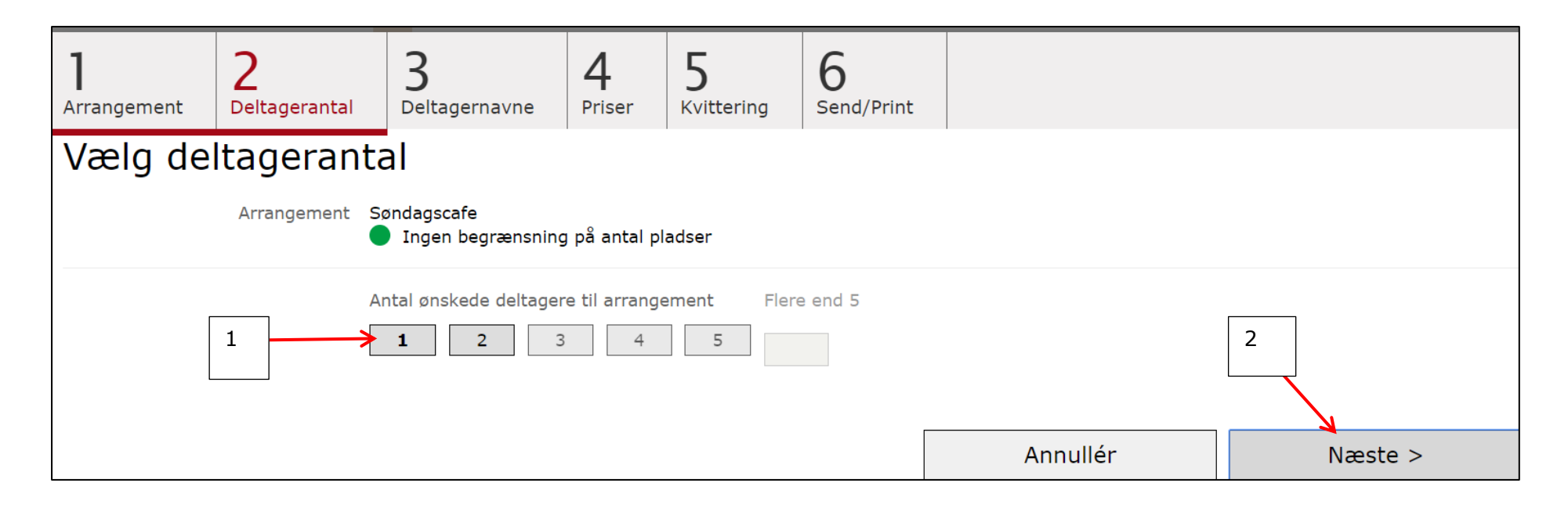

## **Fane Deltagernavne:**

Den valgte person står nu øverst på siden (1). Man kan slette personen ved at klikke på Slet (2) og prøve at søge på ny. Man kan tilføje en bemærkning ved at klikke på redigeringsikonet (3) Husk at gemme eventuel bemærkning (4). Klik Næste (5).

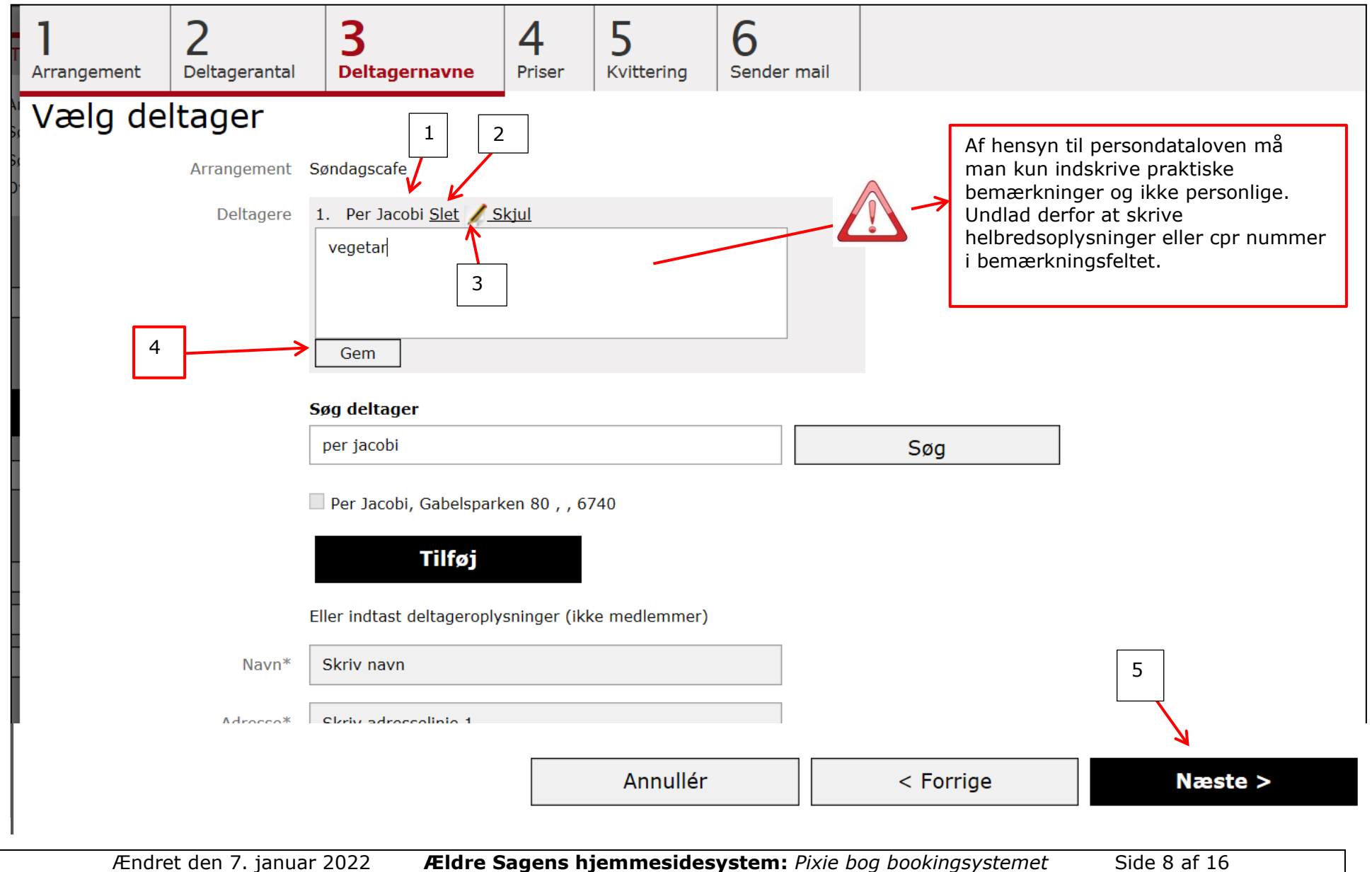

#### **Fane pris**:

Der markeres for den relevante pris (1) og for hvilken betalingsmetode deltageren benytter (2). Hvis deltageren ringer for at tilmelde sig og det er et betalingsarrangement, kan der laves aftale om at vedkommende betaler senere og markering for at pladsen reserveres (3). Klik Næste (4). Feltet besked til kasseren er ikke obligatorisk og skal kun bruges i særlige tilfælde hvor det skønnes nødvendigt.

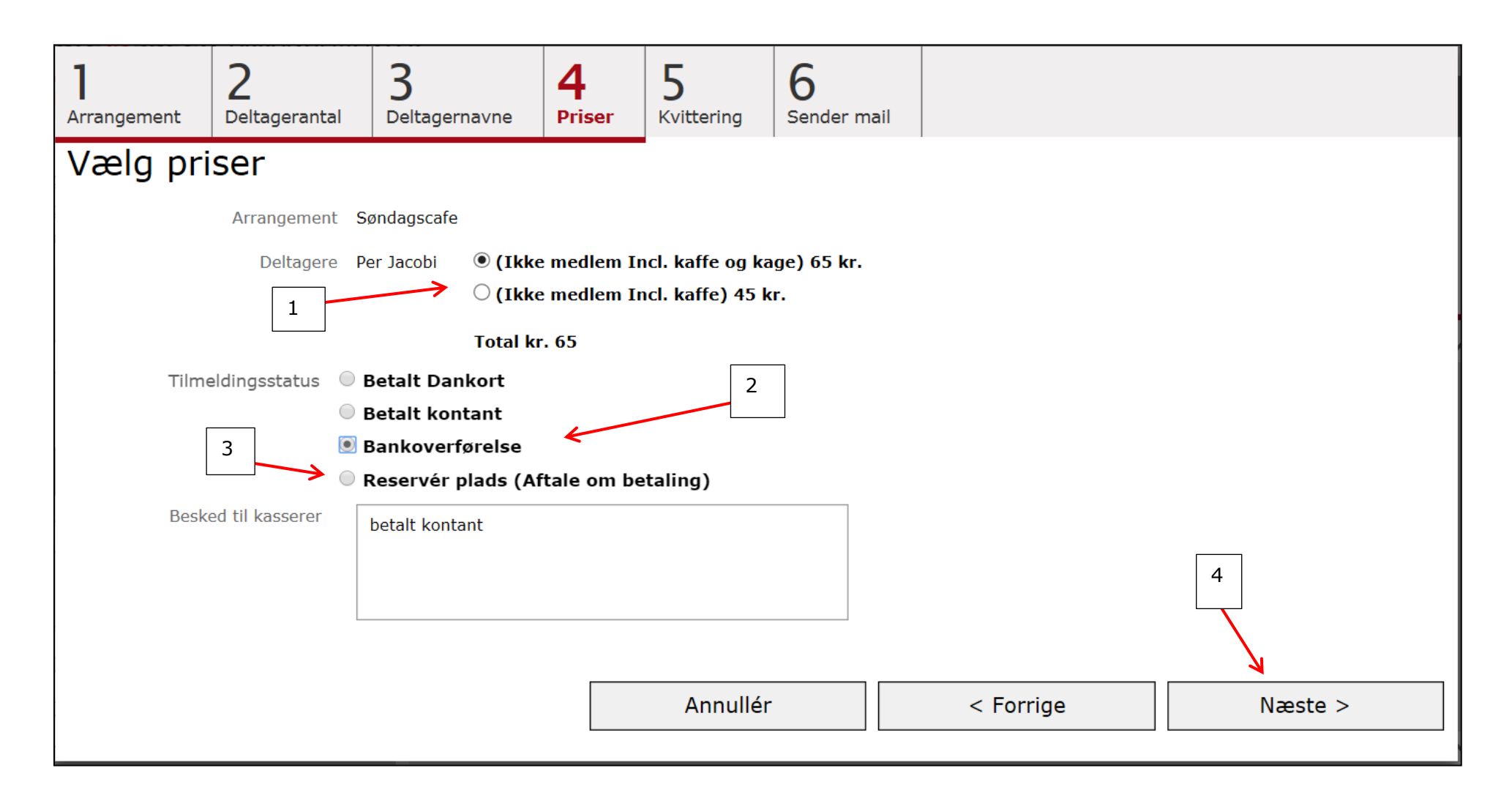

#### **Fane Kvittering:**

Her resumeres alle tilmeldingsoplysninger, så man kan se at alt er korrekt (1). Hvis deltageren har en mailadresse registreret, kan der markeres for Send kvittering som e-mail (2) eller markeres for Dan dokument til udskrift til modtagere (3). Klik Næste (4).

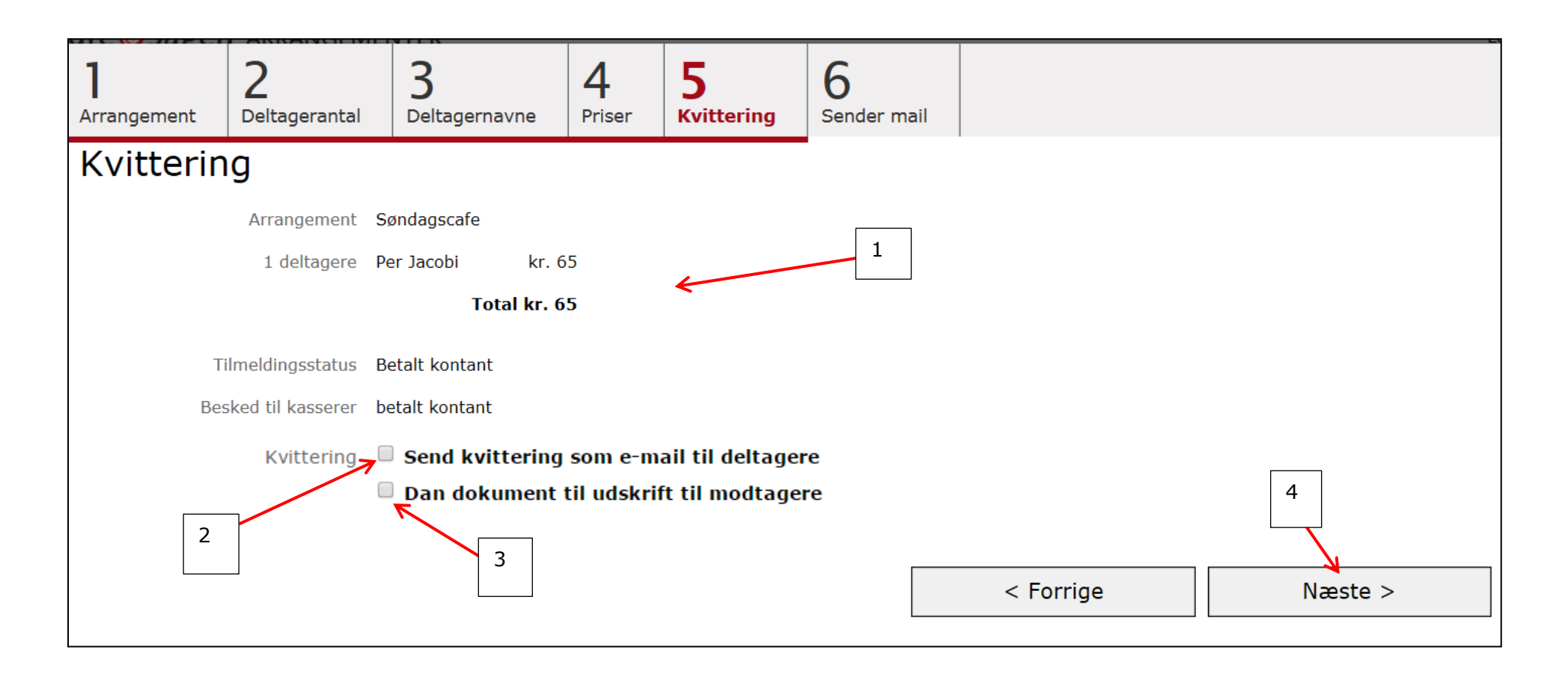

Personen står nu på deltagerlisten. Bemærkningen kan ses i bemærkningskolonnen (1). For at se bemærkningen klik på redigeringsikonet (2).

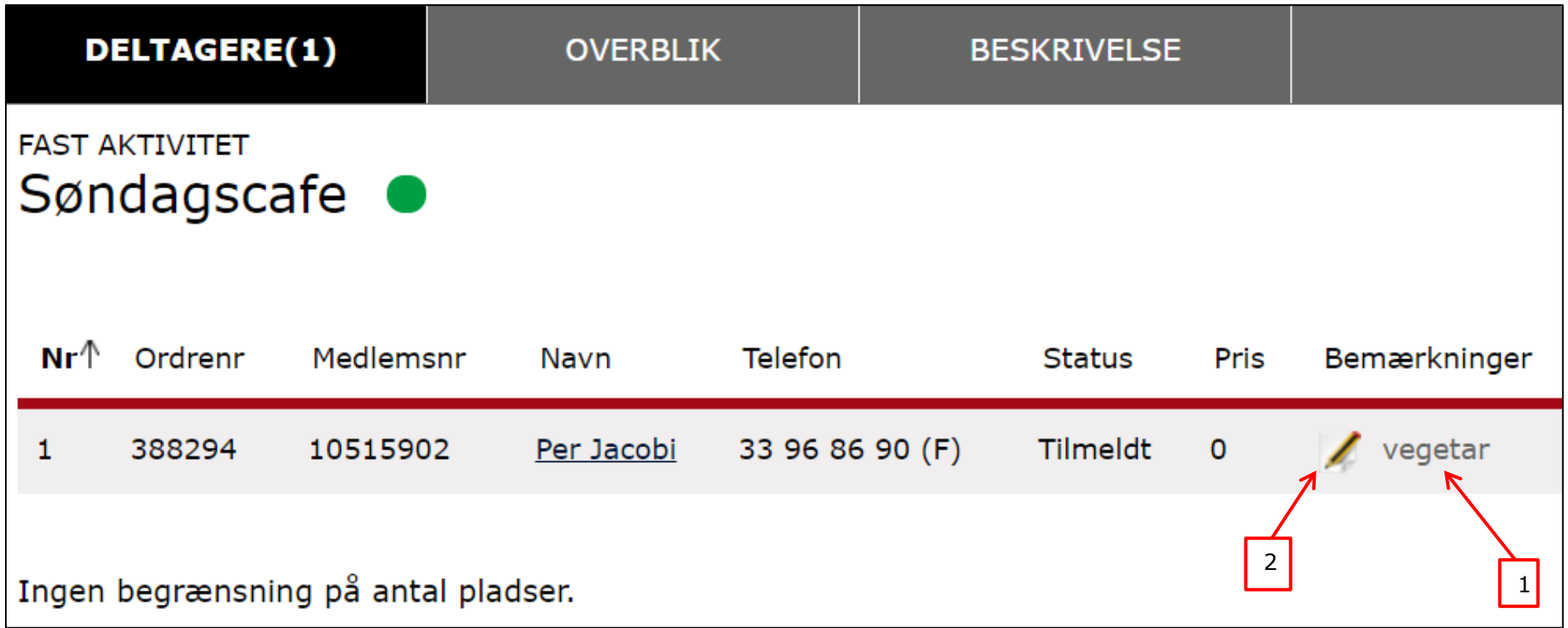

# **Ret tilmelding**

Åben arrangementsoversigten klik på et konkret arrangement.

 $\mathbf{I}$ 

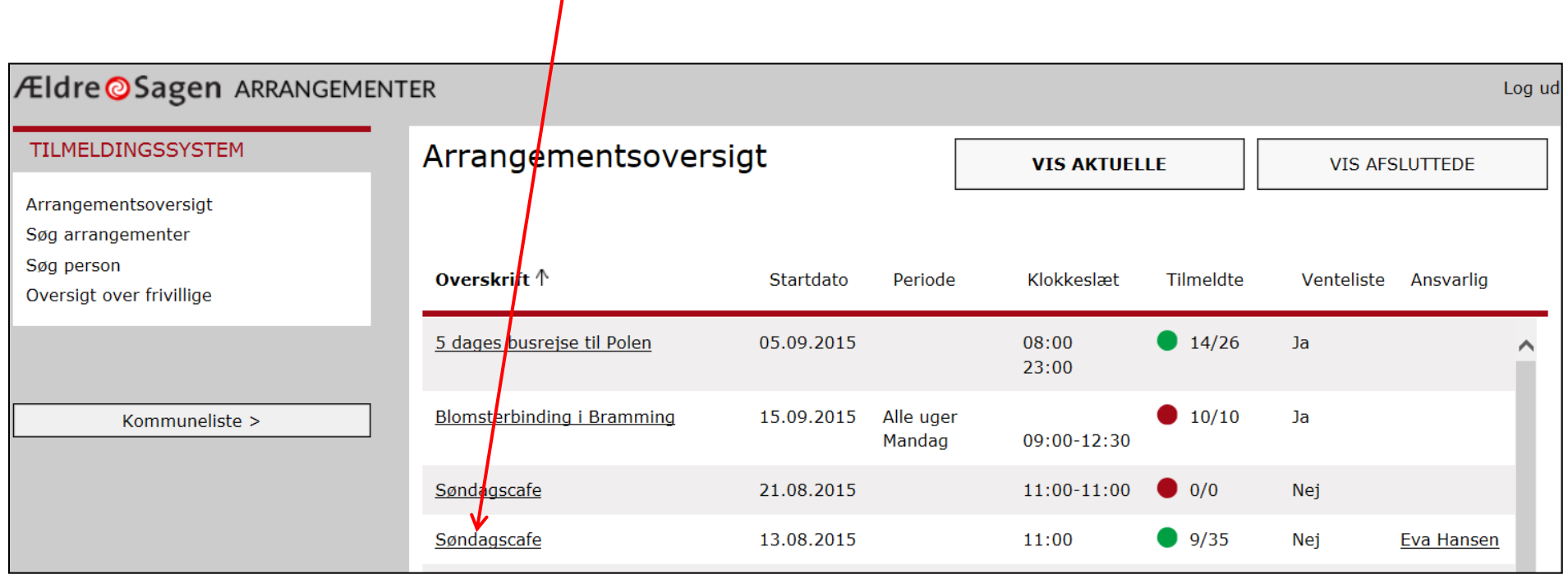

På fanen Deltagere ses personerne med status på deltagelsen. Kolonne Status (1) viser om en person er tilmeldt eller afmeldt. Hvis der er tale om et betalingsarrangement, bliver der vist med hvilken betalingsform, at deltageren er blevet tilmeldt. Det kan være Net betaling, Kontant eller Dankort. Det kan også være Reservation, hvis der er reserveret en plads. Hvis man vil ændre denne status klikke på Ret tilmeldinger (2).

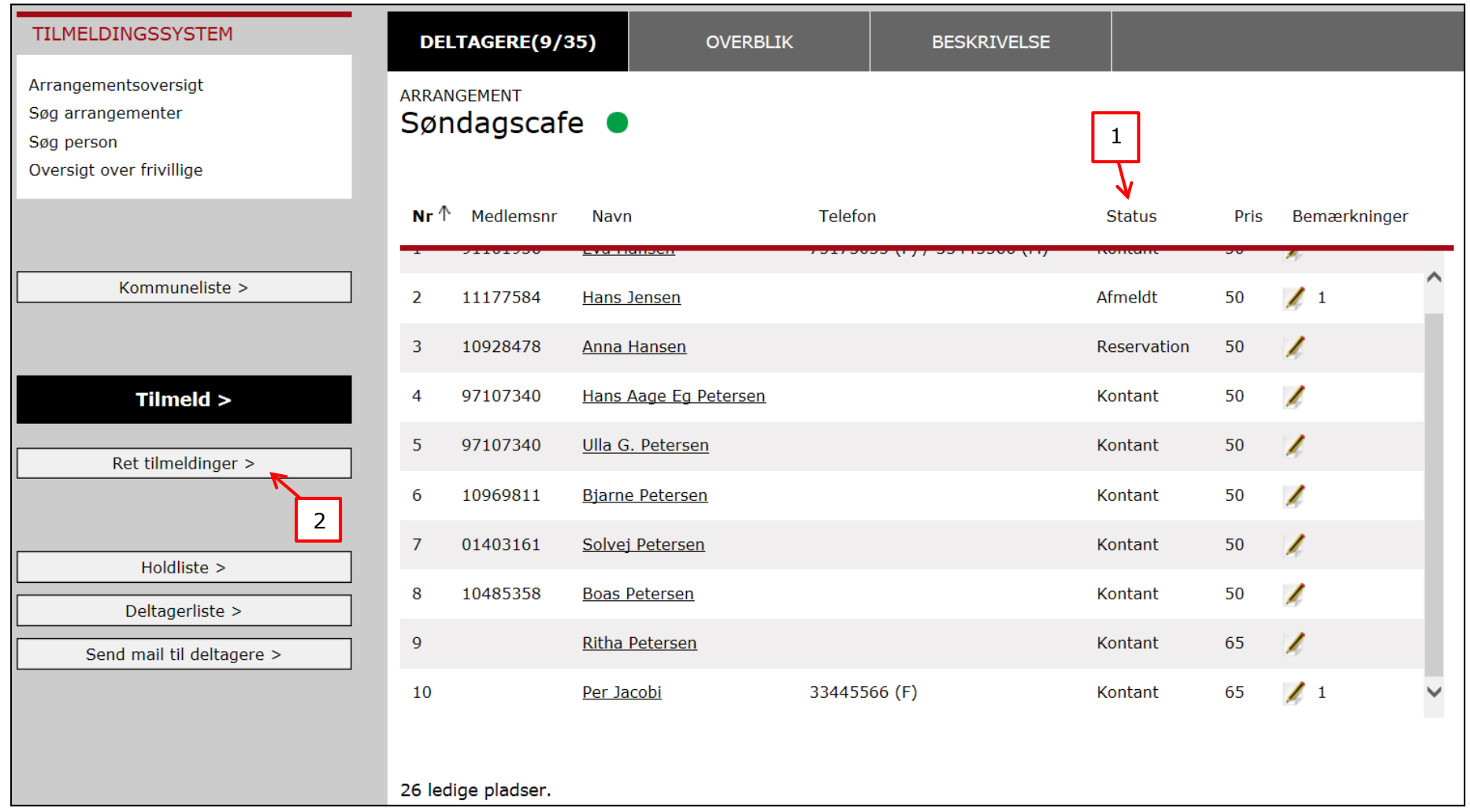

Her ses den nuværende status på personerne (1). Sæt en markering ud for den person der skal have ændret status (2). Marker den nye status (3). Klik på Næste (4).

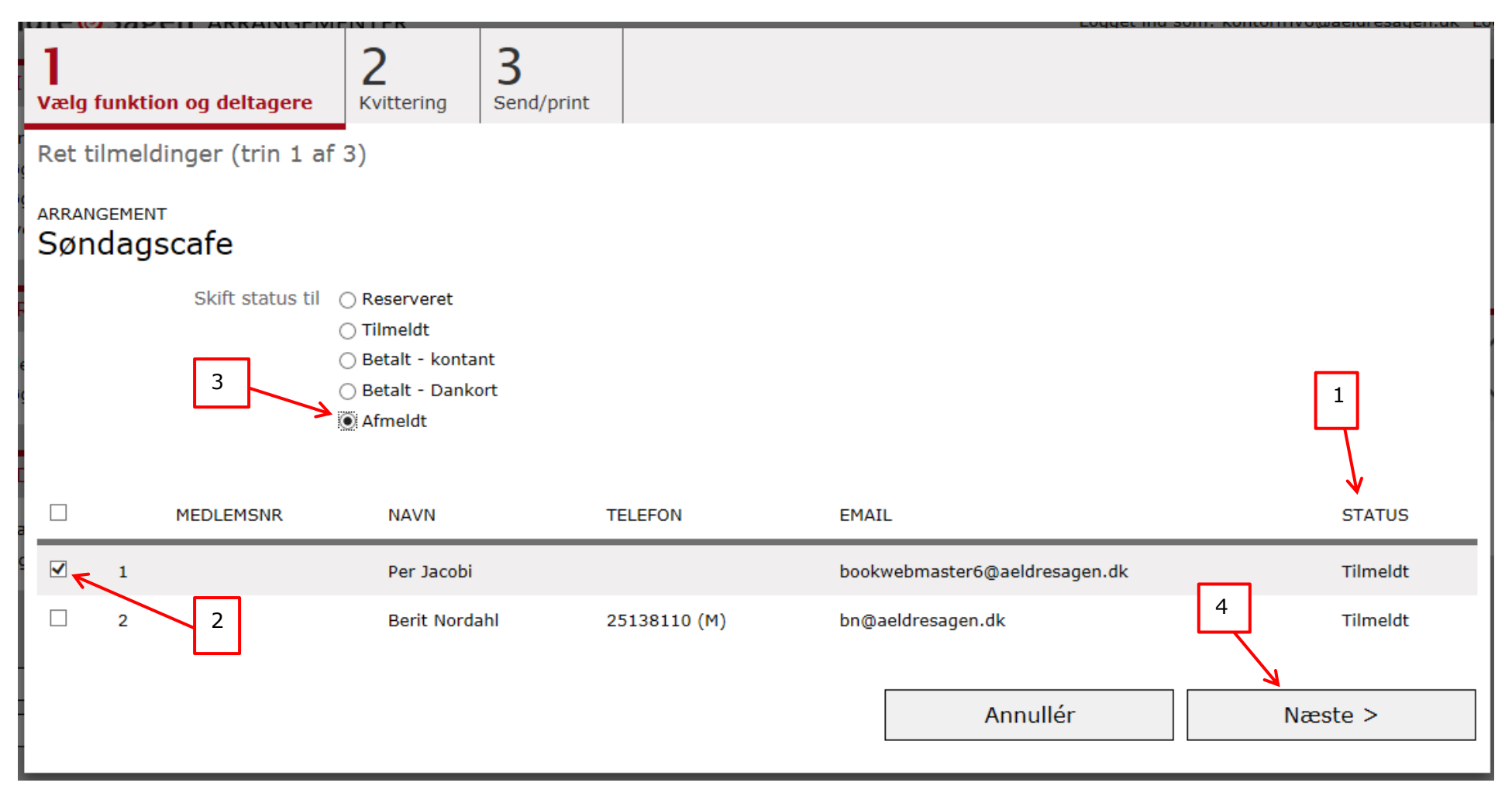

Hvis status ændres fra reserveret på et betalingsarrangement skal der vælges "Betalt – kontant" eller "Betalt – Dankort" afhængigt af hvilken betalingsform deltageren har anvendt. Hvis man vælger status "Tilmeldt" bliver betalingen bogført forkert.

Vælg om der skal sendes en kvitteringsmail eller printes kvittering på statusændringen til personen (1). Skriv besked til kasseren så der automatisk sendes en mail om hvad der skal gøres i forbindelse med statusændringen (2). Klik på Udfør (3).

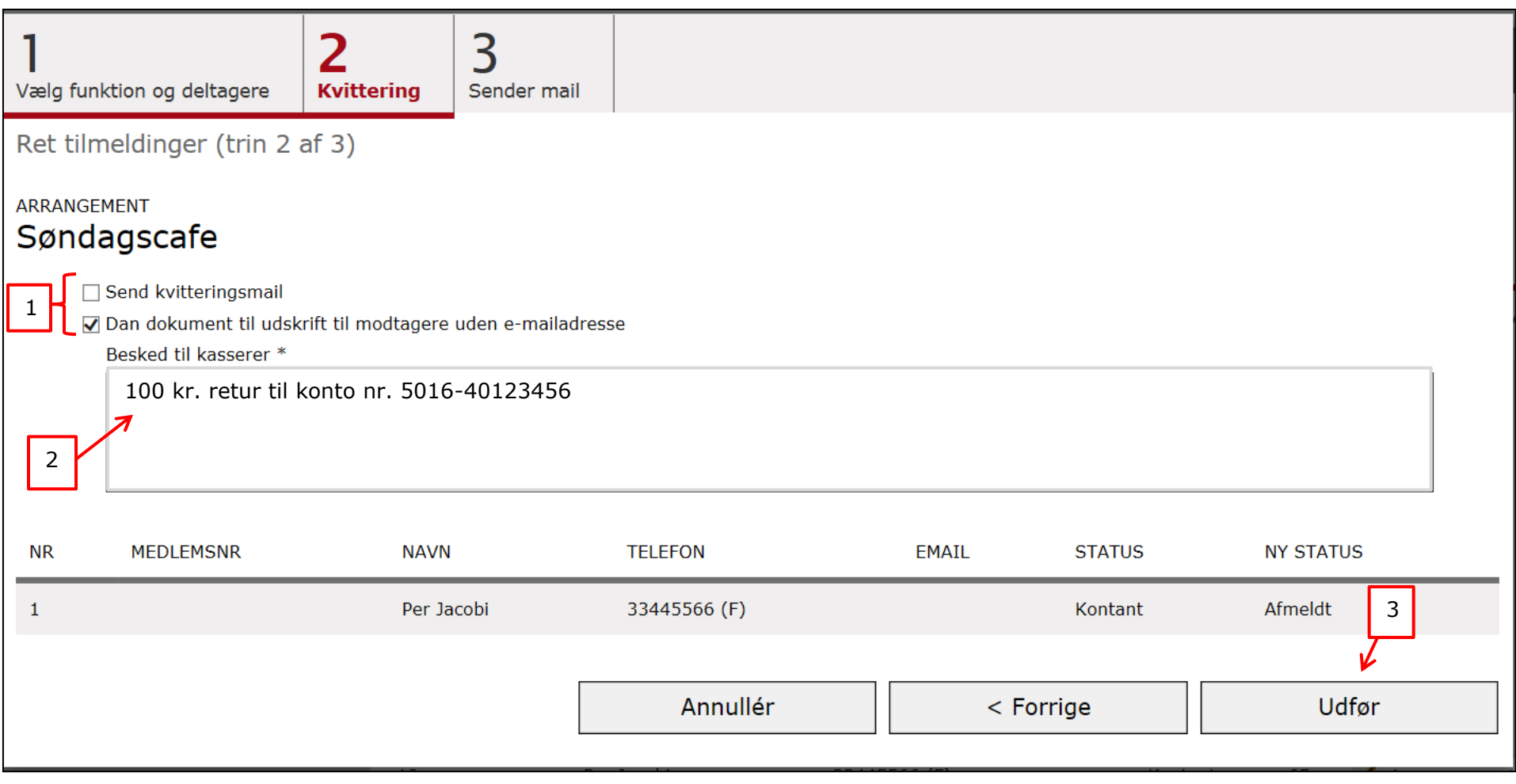

Hvis returbetaling skal indsættes på konto skal personens kontonummer indskrives i beskeden til kasseren.

Status er ændret og kasseren har fået besked om at deltagerbetalingen skal tilbageføres til personen.

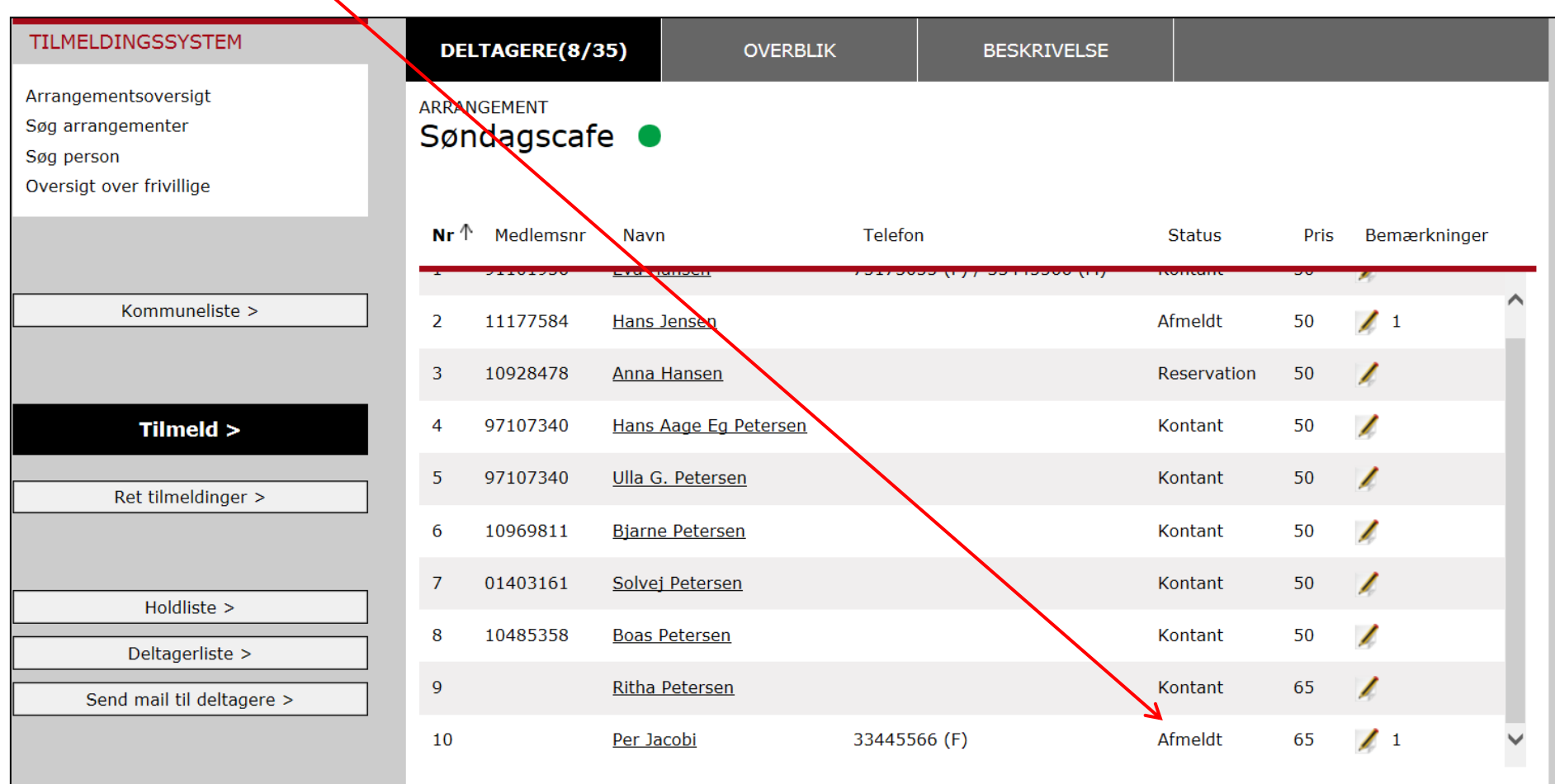